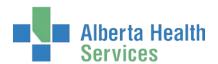

# AHS IAM e-Records Access Process User Guide

### Prerequisite AHS IAM Security Profile

To use the AHS Identity & Access Management (AHS IAM) system, you must have completed your AHS IAM Security Profile. If you have not created your Security Profile, please use the AHS IAM Security Profile User Guide available on the AHS IAM Support Page under Learning.

### Topics in this User Guide

| Prerequisite AHS IAM Security Profile | 1  |
|---------------------------------------|----|
| AHS IAM Terms & Definitions           | 2  |
| Request e-Records Access              | 4  |
| Approve an e-Records Request          | 16 |
| Modify e-Records Access               |    |
| Remove e-Records Access               | 26 |

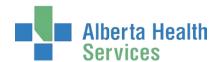

### **AHS IAM Terms & Definitions**

These may or may not be the same as your organization's definitions.

### **AHS Employee**

A person on-boarded and paid through AHS Human Resources e-People.

### AHS Non-Employee

A person not on-boarded or paid through AHS Human Resources e-People.

#### Community End-User

A person who works for a privately owned health delivery facility. Examples: physician, pharmacist, dentist, chiropractor.

#### Combination End-User

A person who is more than one of the above types.

#### Requester

A person who submits an access request in AHS IAM.

Only an Authorized Approver can submit an e-Records access request (new, modify, remove) in AHS IAM.

### **Authorized Approver**

A person who is able to approve access requests in AHS IAM. An Authorized Approver must meet one of these criteria.

Have an AHS Delegation of Human Resources Authority (DOHRA) of 1 to 12 OR

Have a Covenant Health DOHRA of 1 to 6

OR

Has been pre-approved by AHS IT Access to perform the role of an Authorized Approver.

More information about Authorized Approvers can be found on the <u>AHS IAM Support</u> Page, under Authorized Approvers.

#### e-Records Provisioning Administrator

A person who processes e-Records access requests and provides the end-user with access credentials.

Some processing steps occur outside of AHS IAM. Once complete, the e-Records Provisioning Administrator completes a Work Request item in AHS IAM.

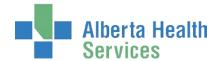

This role must meet the following criteria.

Have an AHS Delegation of Human Resources Authority (DOHRA) of 1 to 12 OR

Have a Covenant Health DOHRA of 1 to 6 OR

Has been pre-approved by AHS IT Access to perform the role of an e-Records Provisioning Administrator.

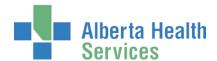

### Request e-Records Access

• An e-Records access request can be submitted by an <u>e-Records Authorized Approver</u> or an e-Record Provisioning Administrator.

ENTER the AHS IAM URL into your internet web browser https://iam.albertahealthservices.ca
The AHS IAM Login screen appears

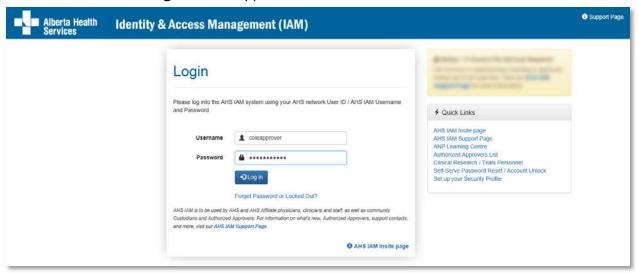

ENTER your Username and Password CLICK > Log in

The AHS IAM **f** Home screen appears

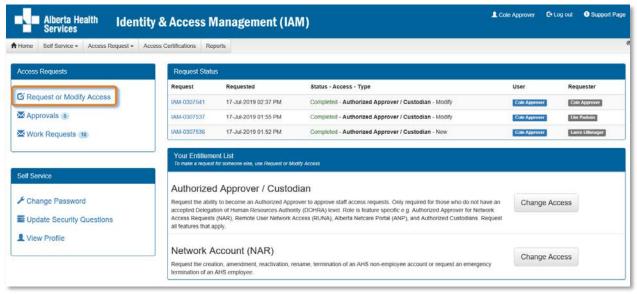

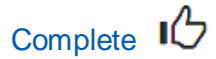

#### **CLICK Request or Modify Access**

The Request Access screen appears with ✓ Existing User selected

• You can create a request for Myself, an Existing User (default), and Multiple Users. Directions follow. You cannot request e-Records access for New User.

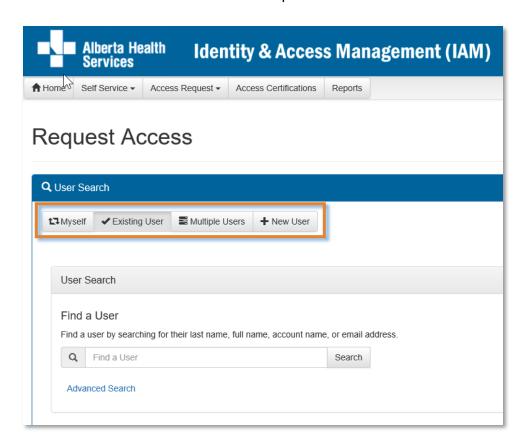

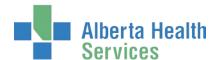

### Request e-Records access for Myself

If the request is for yourself

CLICK Myself

The **Request Access** screen refreshes. Your information appears in the Selected User For Request pane.

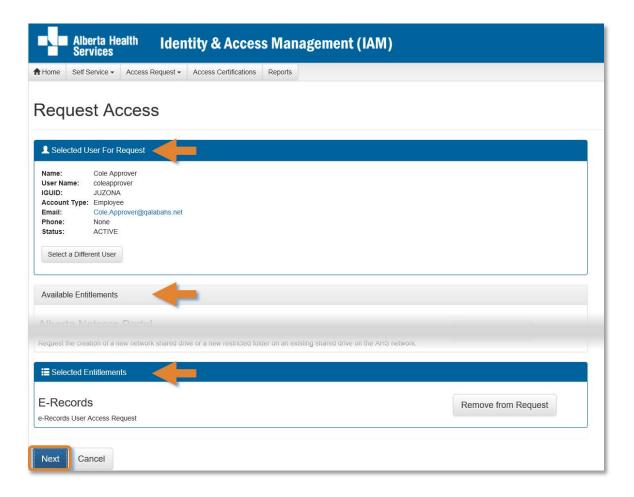

Under Available Entitlements, at e-Records, CLICK Request Access

The screen refreshes and the Selected Entitlements pane appears at the bottom of the screen with E-Records displayed.

**CLICK Next** 

The Complete Access Request screen appears

SKIP to Complete Access Request Screen instructions

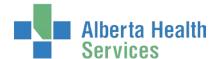

### Request e-Records access for Multiple Users

If the request is for multiple existing end-users

CLICK **✓** Multiple Users

The Request Access screen appears

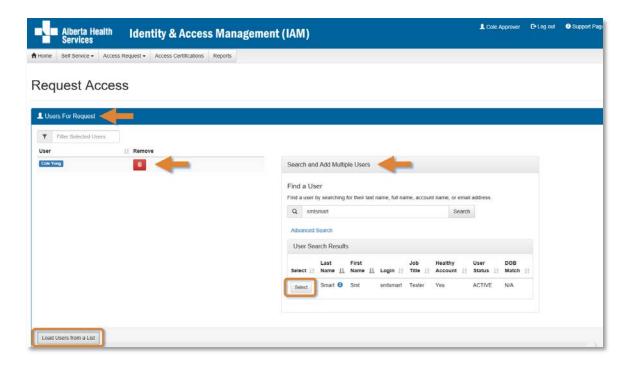

In the Search and Add Multiple Users pane SEARCH for the end-users using the simple or Advanced Search functions

User Search Results appear

SELECT the end-users

The selected end-users will appear in a list to the left of the Search and Add Multiple Users pane. REMOVE end-users from the list if needed by CLICKING on the Remove icon.

You can also Load Users from a List. A pop-up window appears allowing the entry of multiple User IDs.

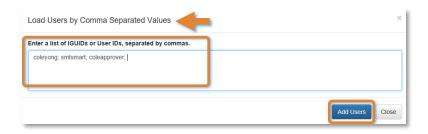

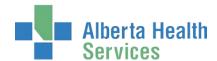

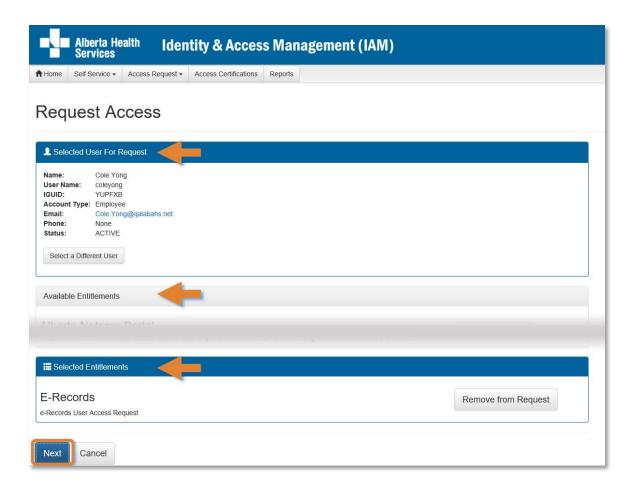

Under Available Entitlements, at E-Records, CLICK Request Access

The screen refreshes and the Selected Entitlements pane appears at the bottom of the screen with E-Records displayed.

**CLICK Next** 

The Complete Access Request screen appears

SKIP to Complete Access Request Screen instructions

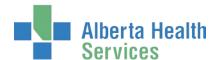

### Request e-Records access for an Existing User

If the request is for an existing end-user

CLICK **✓** Existing User

The User Search screen pane appears

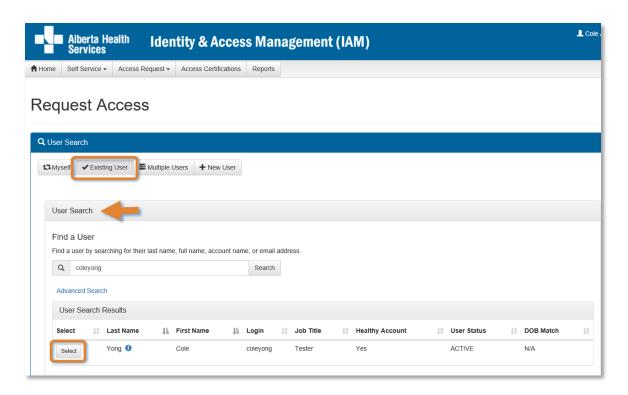

SEARCH for the existing end-user using the simple or Advanced Search functions
User Search Results appear

SELECT the end-user

The screen refreshes with the end-user's details displayed in the Selected User For Request pane.

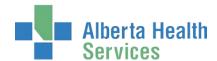

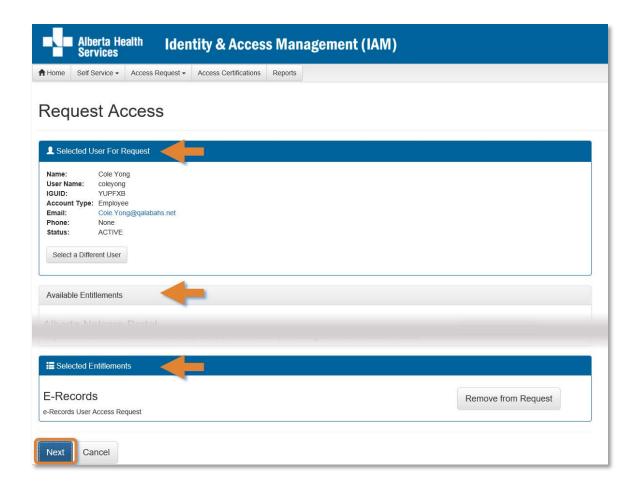

Under Available Entitlements, at E-Records, CLICK Request Access

The screen refreshes and the Selected Entitlements pane appears at the bottom of the screen with E-Records displayed.

**CLICK Next** 

The Complete Access Request screen appears

SKIP to Complete Access Request Screen instructions

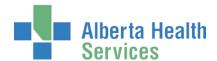

### Complete Access Request Screen

COMPLETE the ✓ E-Records pane

See the F Tool Tips for the E-Records pane on the next page

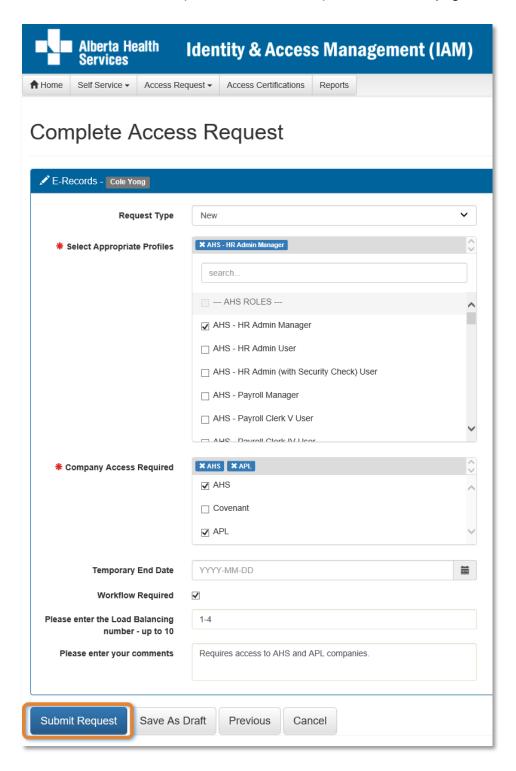

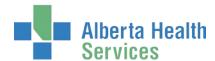

### Tool Tips for completing the E-Records pane

COMPLETE all mandatory \* fields and as many optional fields as needed. READ the on-screen information and tool tips.

9 You are now able to select multiple Profiles and Companies on one request.

**SELECT all Appropriate Profiles** 

**SELECT all Company Access Required** 

If access is short-term, IDENTIFY a Temporary End Date

SELECT Workflow Required as needed

ENTER a Load Balancing range as needed

ENTER comments as needed

Optional process – Save As Draft – directions next page

OR

**CLICK Submit Request** 

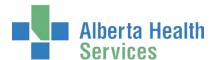

### Optional Process - Save Request as Draft

You can, at any time, save an in-progress request as a draft. You can complete it later without losing any of the information already entered. You can also change any of the entered information when you resume the request.

At the bottom of the Complete Access Request screen CLICK Save as Draft

You can cancel the request by CLICKING on Cancel. This will erase the request completely.

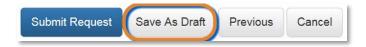

The **Complete Access Request** screen refreshes with message, **Success** Draft Saved displayed in the top left corner.

### Optional Process - Open a draft request

CLICK **↑ Home** screen

In the Draft Requests pane the saved draft is listed

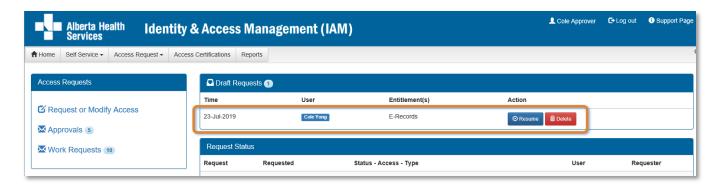

CLICK Resume or Delete MODIFY information as needed CLICK Submit Request

The Request Status Viewer screen appears

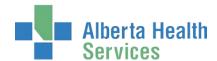

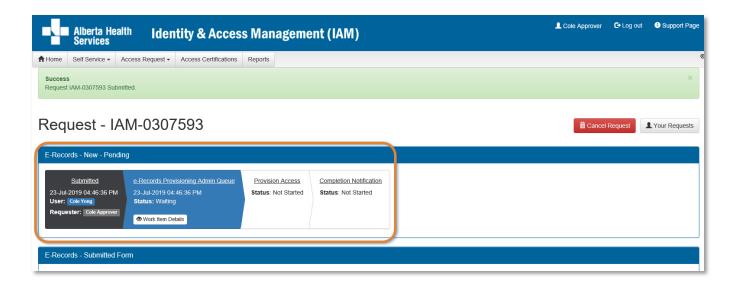

Note the, **Success** Request IAM-###### Submitted. message in the top left corner highlighted in green.

Processing steps must be performed by the <u>e-Records Provisioning Administrator</u>. This step in the workflow is displayed as Waiting. Once complete, access will be provisioned and they will email the end-user their e-Records access credentials.

**Optional process:** You can Cancel Request if needed. The entire request will be deleted and not proceed. If access for the end-user is needed in the future, a new access request will need to be created.

CLICK Home to return to the AHS IAM Home screen In the Request Status pane, the Pending request appears.

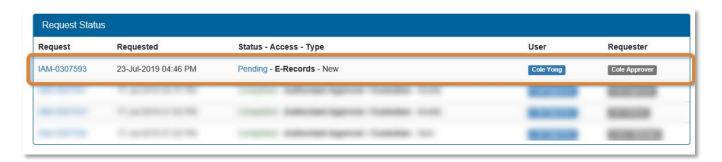

You can monitor the progress and status of your request in the Request Status pane of your **AHS IAM Home** screen. Once the request has been processed and by the e-Records Provisioning Administrator, the request status will be Completed.

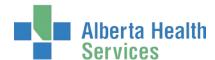

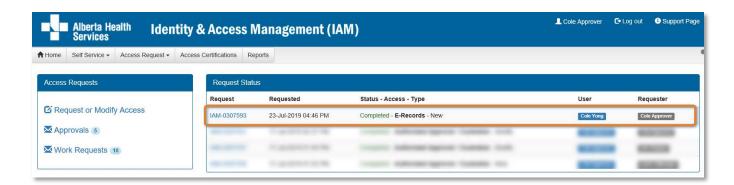

Click Request IAM-###### to see details

The **Request Status Viewer** screen appears showing the request fully Completed.

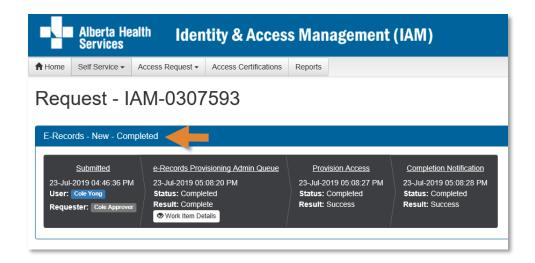

CLICK ♠ Home to return to the AHS IAM ♠ Home screen

Complete 16

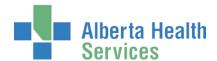

### Approve an e-Records Request

These steps can only be performed by an <u>e-Records Provisioning Administrator</u>. These steps can be followed to approve new, modify or remove access requests.

ENTER the AHS IAM URL into your internet web browser Dittps://iam.albertahealthservices.ca

In the Access Requests pane, notice a new Work Item is waiting in the queue.

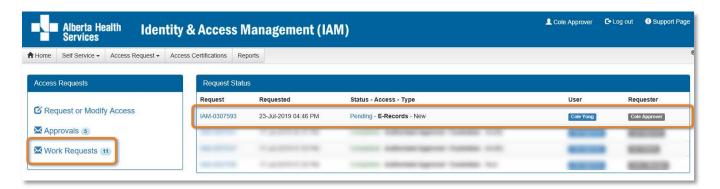

#### **CLICK Work Requests**

The Work Requests screen displays

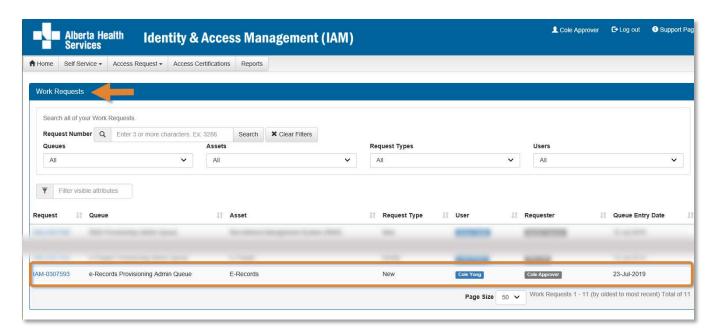

CLICK on the IAM-##### Request number

The Pending Manual Action – IAM-###### screen displays

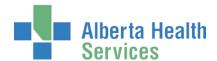

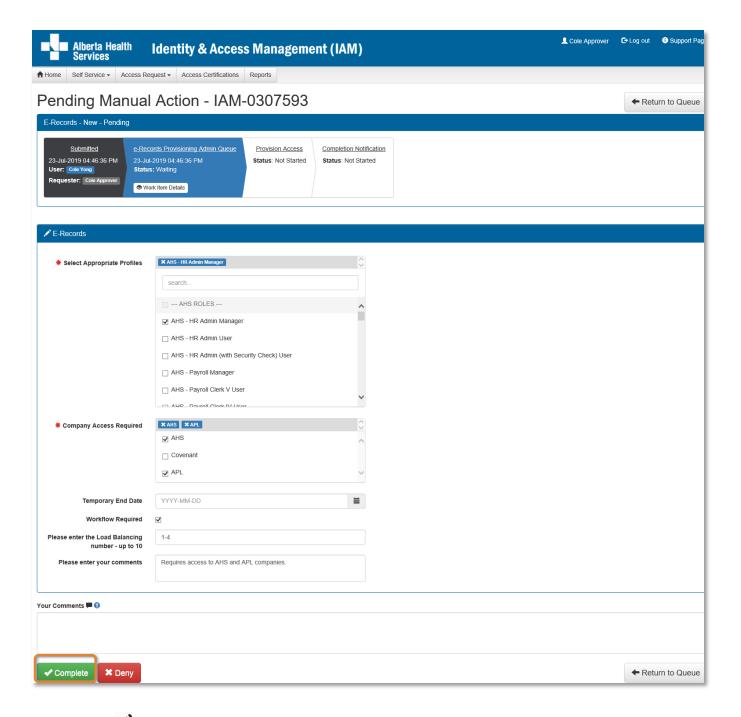

REVIEW the e-Records request information CHANGE information as needed and permitted PERFORM processing tasks outside AHS IAM

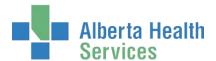

#### **ENTER Comments as needed**

Comments you enter can only be seen by other approvers during the request. Comments cannot be seen by the end-user. If you see this comment icon on a work item, it means an Authorized Approver has left a comment.

#### **CLICK Complete**

Your Work Requests reduce by one.

CLICK Home to return to the AHS IAM Home screen In the Request Status pane, the Completed request appears.

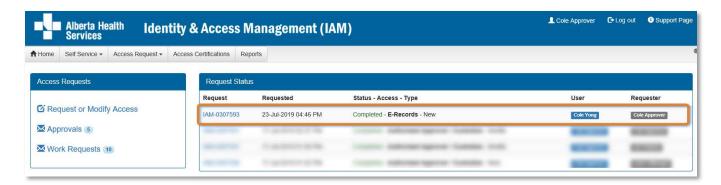

#### Click Request IAM-###### to see details

The Request Status Viewer screen appears showing the request fully Completed.

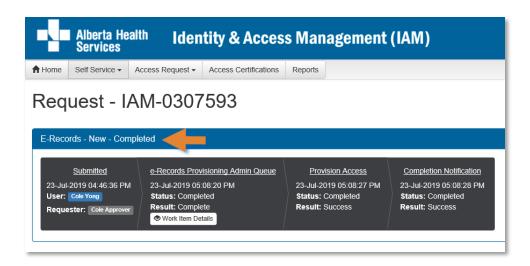

CLICK ♠ Home to return to the AHS IAM ♠ Home screen

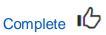

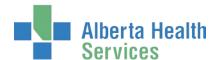

### Modify e-Records Access

These steps can only be performed by an e-Records Authorized Approver.

ENTER the AHS IAM URL into your internet web browser https://iam.albertahealthservices.ca
The AHS IAM Login screen appears

ENTER your Username and Password CLICK → Log in

The AHS IAM **f** Home screen appears

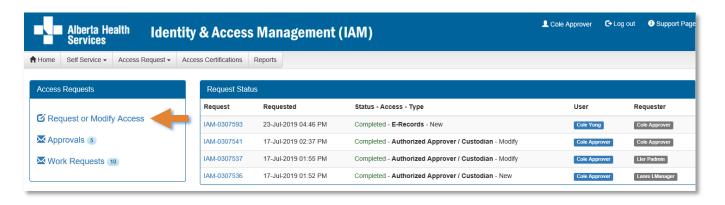

#### **CLICK Request or Modify Access**

The Request Access screen appears with ✓ Existing User selected

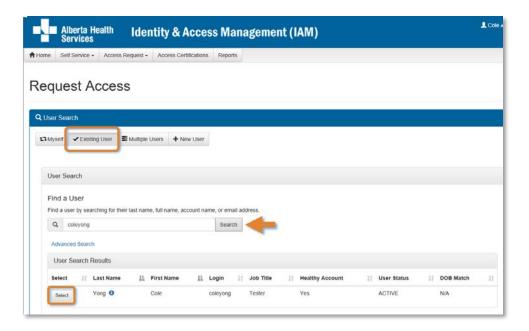

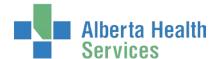

SEARCH for and SELECT the end-user whose existing e-Records access needs modifying The **Request Access** screen appears with the end-user's details displayed.

At Available Entitlements, at e-Records CLICK Change Access

The screen refreshes

The Selected Entitlements pane appears at the bottom of the screen with e-Records displayed.

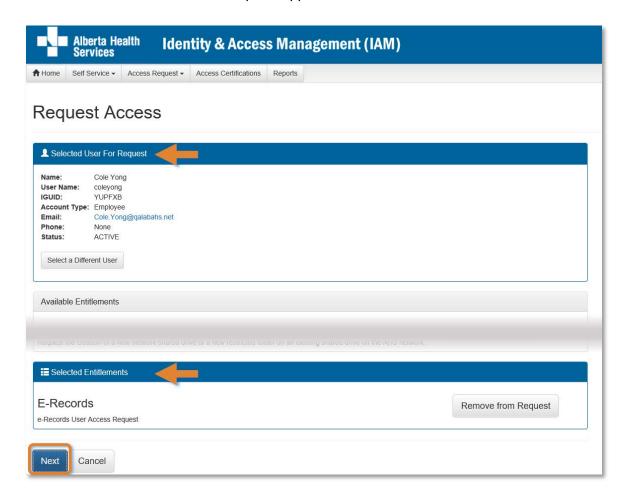

#### **CLICK Next**

The Complete Access Request screen appears with the end-user's details displayed.

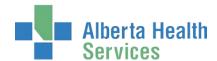

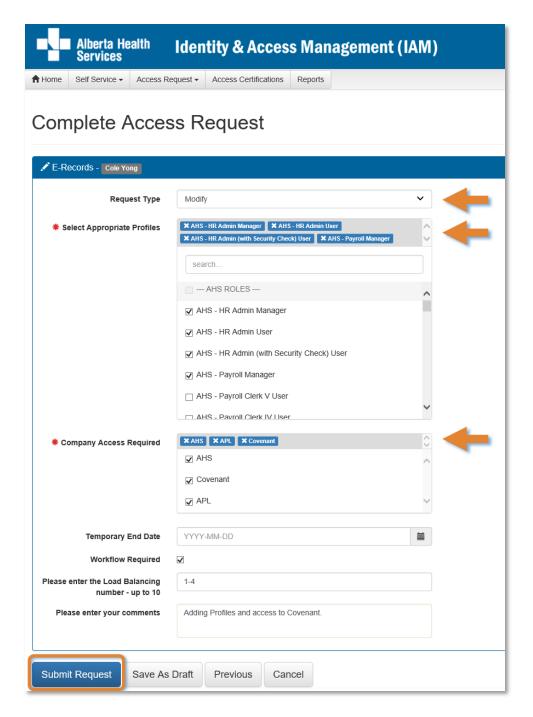

MODIFY the E-Records pane as needed READ the on-screen information and field tips

SEE the F Tool Tips for Complete Access Request screen on the following page

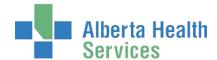

### Tool Tips for Complete Access Request screen

COMPLETE all mandatory **\*** fields and as many optional fields as needed. READ the on-screen information and tool tips.

9 You are now able to select multiple Profiles and Companies on one request.

MODIFY Appropriate Profiles as needed

MODIFY Company Access Required as needed

If access is short-term, IDENTIFY a Temporary End Date

SELECT Workflow Required as needed

ENTER a Load Balancing range as needed

ENTER comments as needed

Optional process – Save Request Draft (click here to navigate to instructions)

OR

**CLICK Submit Request** 

The Request Status Viewer screen appears

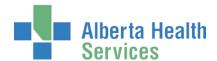

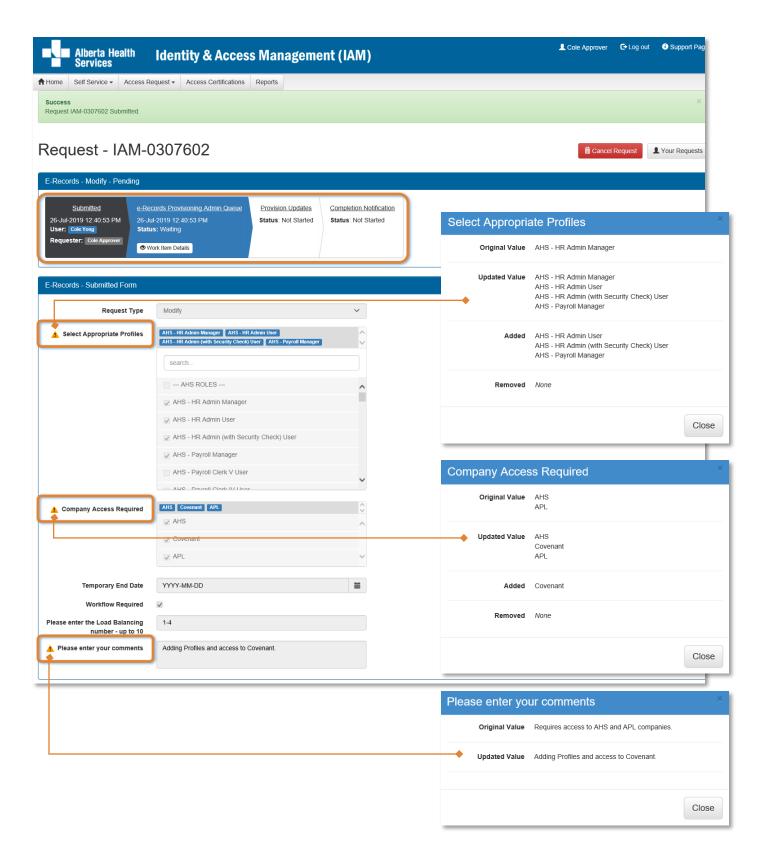

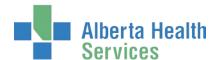

Show Changes by CLICKING on the A exclamation mark A detail pane appears showing the changed data.

Processing and provisioning steps must be performed by the <u>e-Records Provisioning</u> Administrator.

**Optional process:** You can Cancel Request if needed. The entire request will be deleted and not proceed.

#### CLICK A Home

The AHS IAM A Home screen appears

At the Request Status pane, note the request's status of Pending

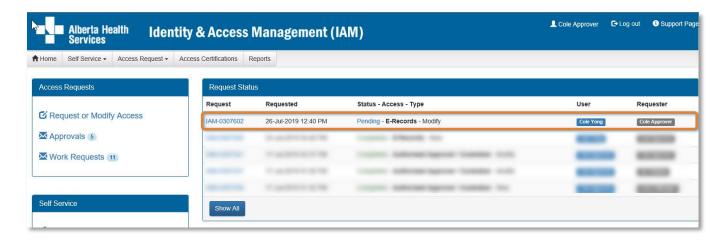

Once the <u>e-Records Provisioning Administrator</u> has processed their tasks, the request's status will be updated to Completed.

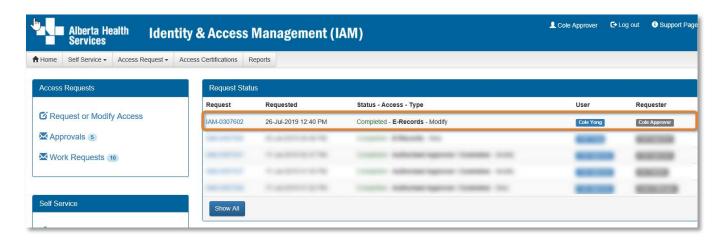

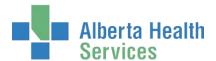

CLICK Request IAM-##### number to see details
The Request Status Viewer screen appears

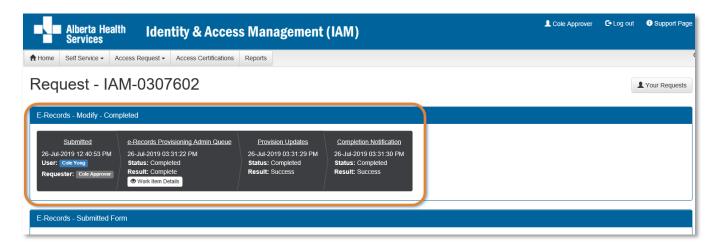

Note all tasks are Completed

CLICK n Home

The AHS IAM A Home screen appears

Complete 16

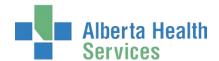

### Remove e-Records Access

Requests to remove e-Records access can only be submitted by an <u>e-Records Authorized Approver</u>.

ENTER the AHS IAM URL into your internet web browser https://iam.albertahealthservices.ca
The AHS IAM Login screen appears

ENTER your Username and Password CLICK → Log in

The AHS IAM home screen appears

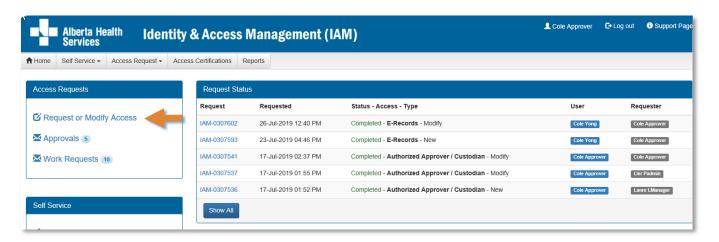

#### **CLICK Request or Modify Access**

The Request Access screen appears with 

Existing User selected

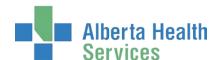

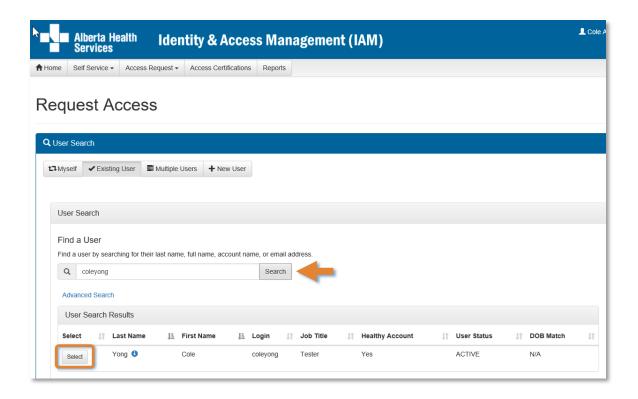

SEARCH for and SELECT the end-user whose existing e-Records access needs to be removed The **Request Access** screen appears with the end-user's details displayed.

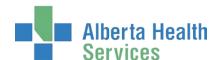

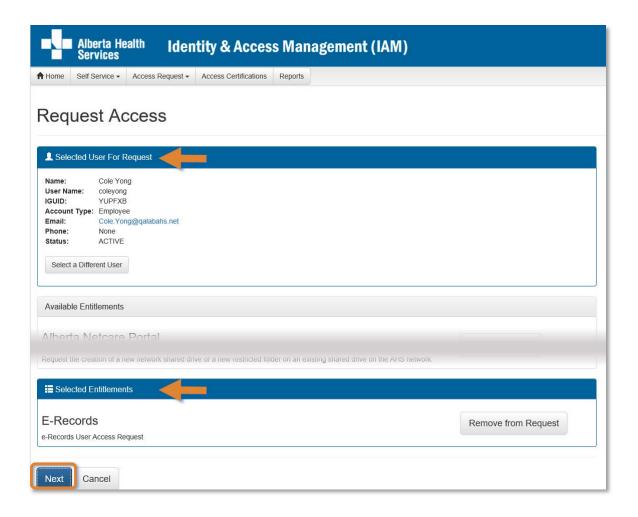

#### At Available Entitlements, at E-Records CLICK Change Access

The screen refreshes

The Selected Entitlements pane appears at the bottom of the screen with E-Records displayed

#### **CLICK Next**

The Complete Access Request screen appears with the end-user's details displayed.

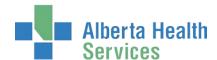

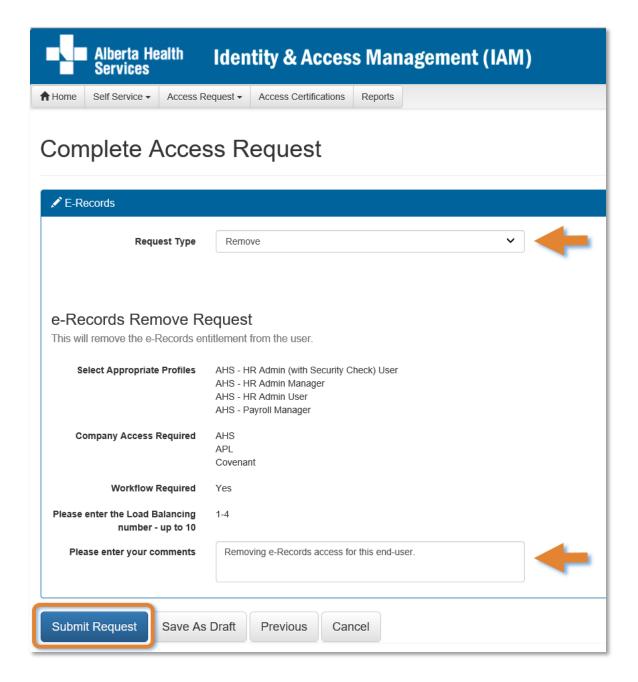

At Request Type SELECT Remove from the drop down list

The screen refreshes

ENTER comments as needed

#### **CLICK Submit Request**

The Request Status Viewer screen appears

Note the message **Success** Request IAM-###### Submitted. displayed in the top left corner highlighted in green.

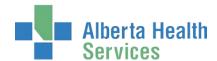

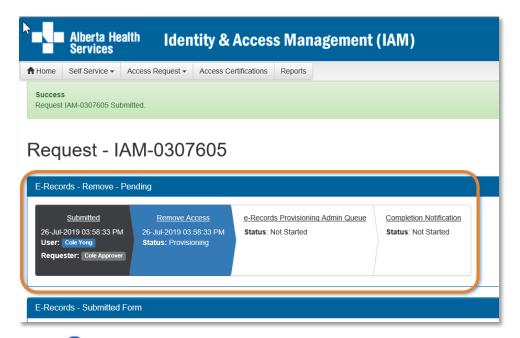

Note the <u>e-Records Provisioning Administrator</u> must complete the final steps to remove the end-user's access.

### CLICK n Home

The AHS IAM • Home screen appears

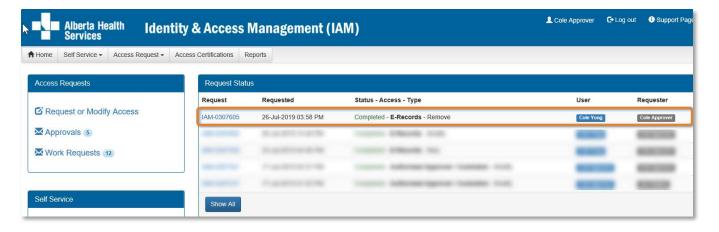

Note in the Request Status pane that that the Status of the request is Completed even though a processing step is still needed. This is because some of the processing steps occur outside of the AHS IAM system.

Once the final processing steps are performed by the <u>e-Records Provisioning Administrator</u>, the request details will show the request as Completed.

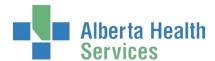

CLICK Request IAM-###### number to see details

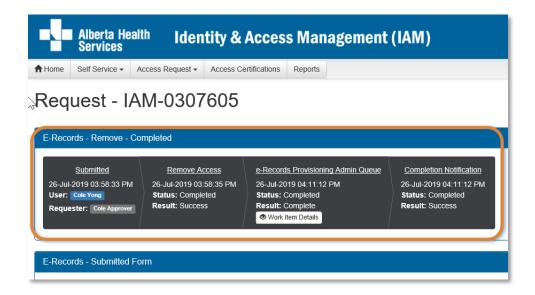

The **Request Status Viewer** screen appears and the request is Completed.

If the end-user needs e-Records access in the future, a new request will have to be submitted.

CLICK A Home

The AHS IAM **A** Home screen appears

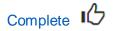